## CEREC Connect

## Download and Installation Instructions Instructions

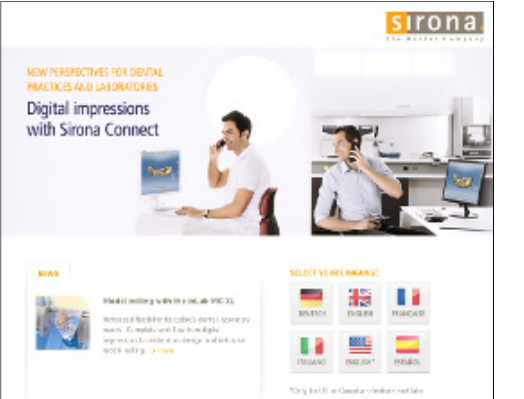

Step 1: Log on to www.sirona-connect.net

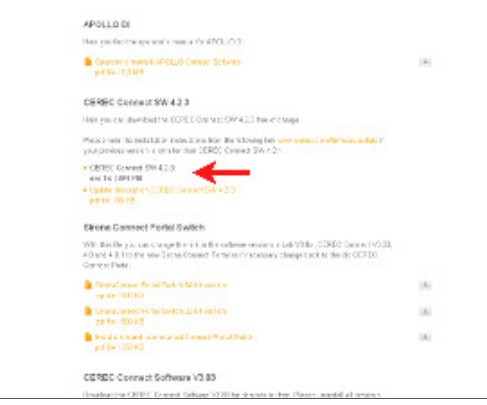

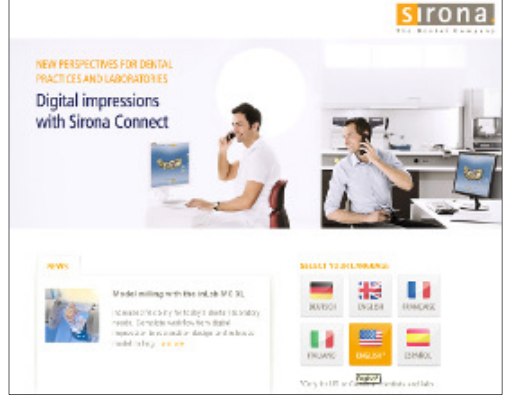

Step 2: Select your language. The Step 3: Click on

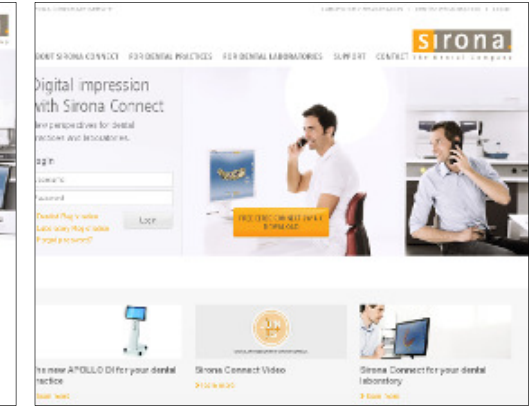

Download Step 3: Click on Free CEREC Connect SW 4.X

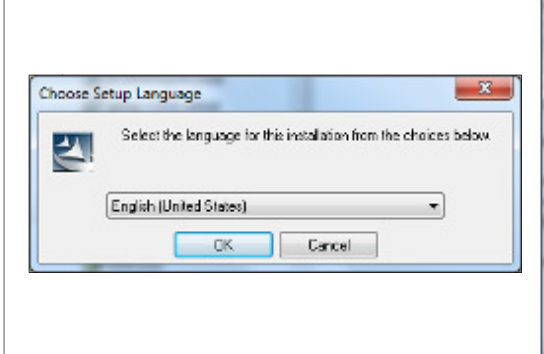

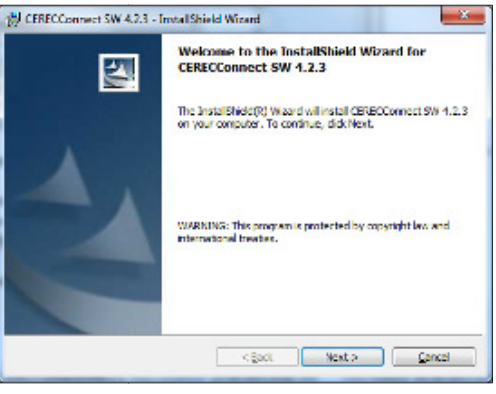

Step 4: Click on CEREC Connect SW 4.2.3: exe Step 5: Select the language for for installation file | 394 MB

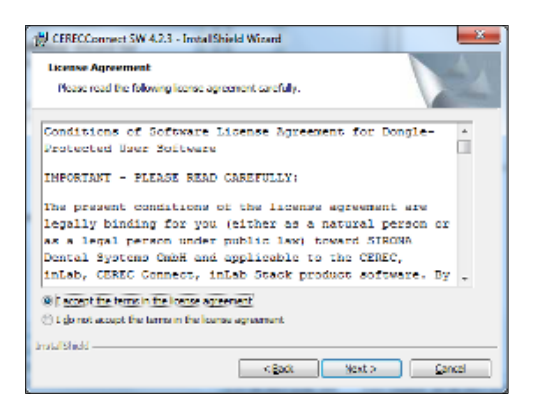

Step 7: On the License Agreement dialog box, Step 8: On the Setup Type dialog box, select choose I accept the terms in the license agreement, and click Next.

in the Choose Setup Language dialog box, and click OK.

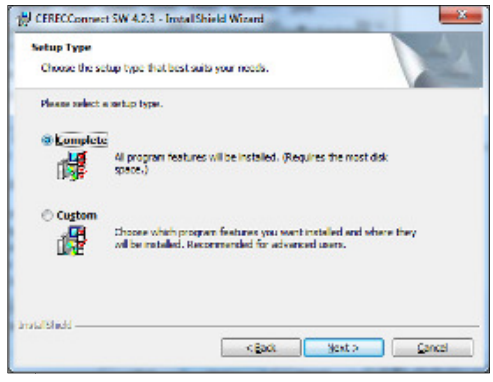

Step 6: On the Welcome to the InstallShield Wizard for CERECConnect SW 4.2.3 dialog box, click Next. **Step 6:** On the Welcome to the InstallShiel<br>Wizard for CERECConnect SW 4.2.3 dialog<br>box, click **Next**.

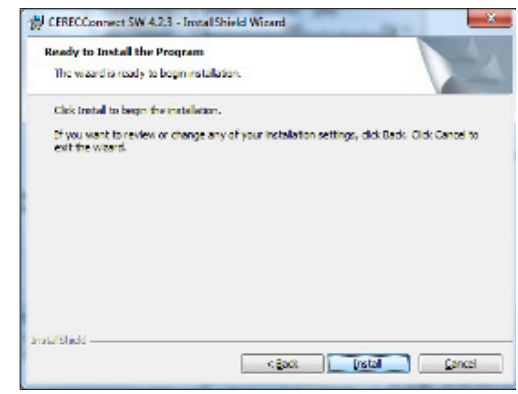

Complete, and click Next.

Step 9: Click Install to begin the installation.

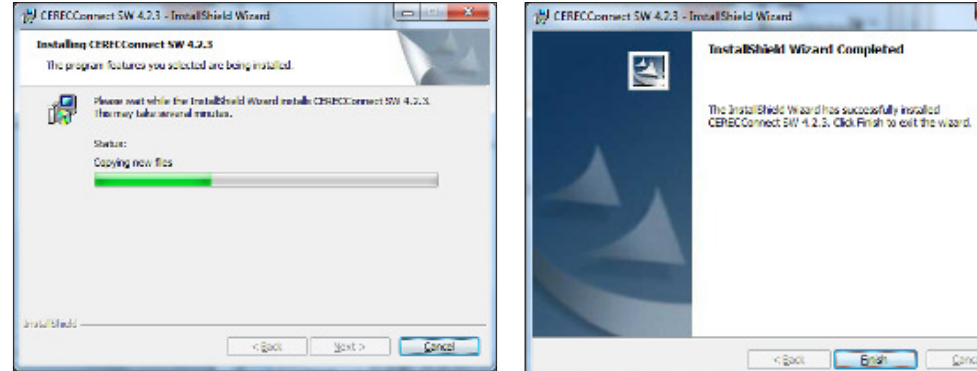

Step 10: The installation process may take several minutes to completely install.

Canal British Canal

 $\mathbf{z}$ 

Step 11: When the InstallShield Wizard is complete, click Finish.